## Wordpress ログイン方法

1. Firefox を立ち上げ、アドレスバーに asovie.com/wp-admin を入力する (ログイン画面が表示される)

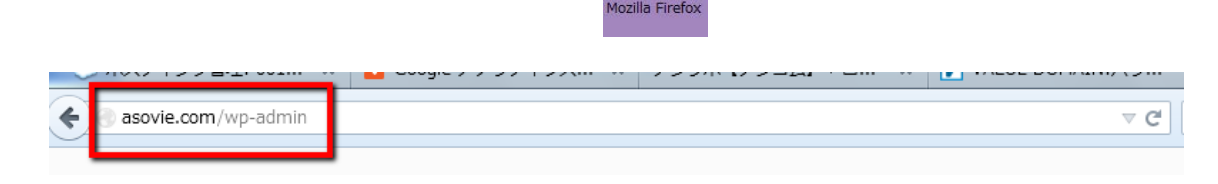

**Z** 

2. ログイン ID とパスワードは個々で発行されている ID と PW を入力し、またログイン 情報を保持するにチェックを入れログインをクリック

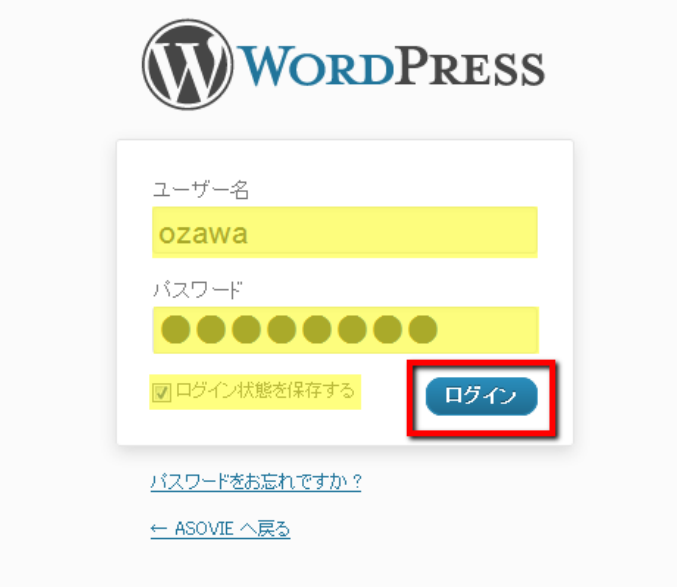

ログイン後の画面からプロフィールをクリック

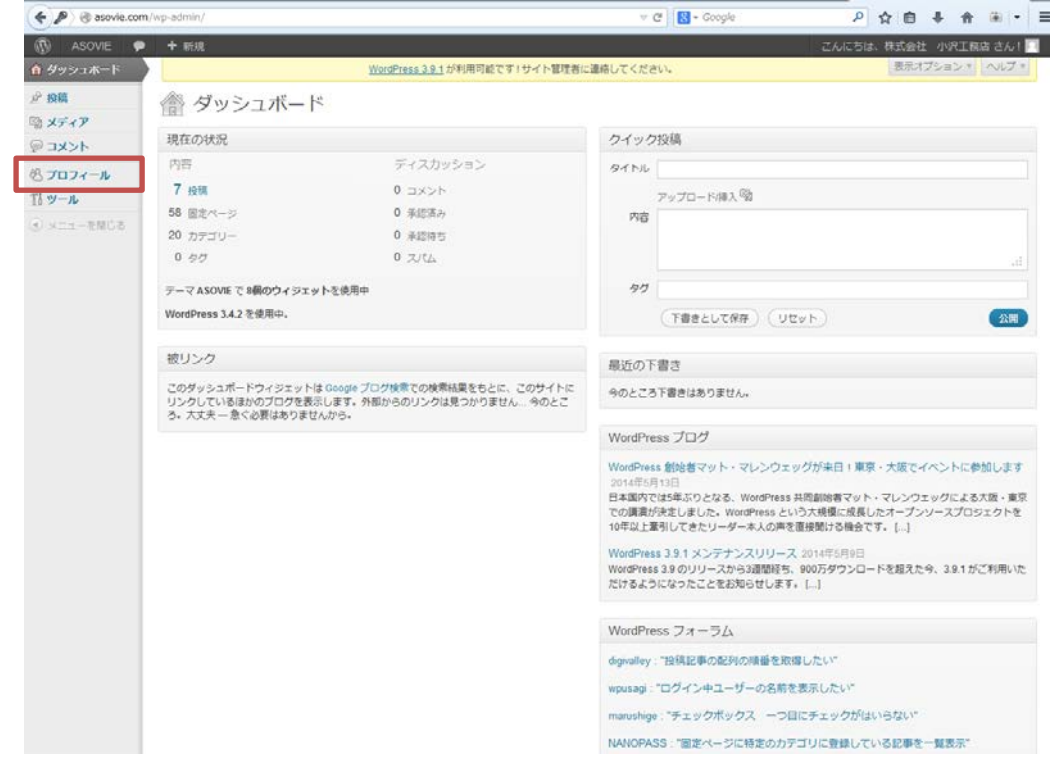

プロフィール編集に表示されている項目に必要事項を入力し、最後にプロフィールの更 新ボタンをクリックしてください。

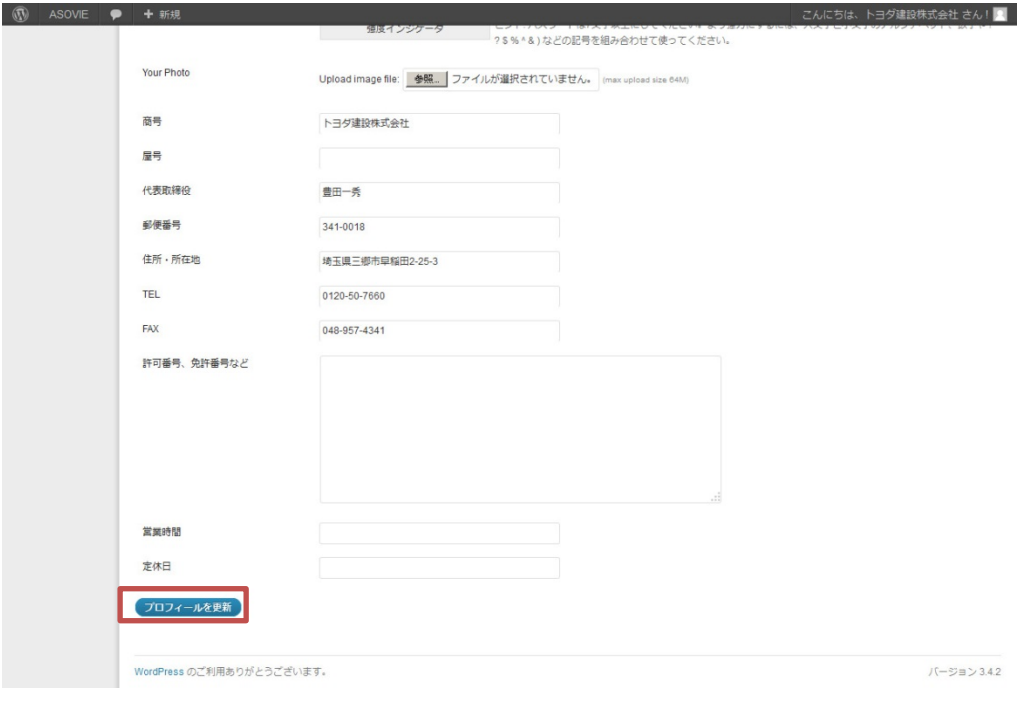